# *NYAIP Rating Application*

Part 1

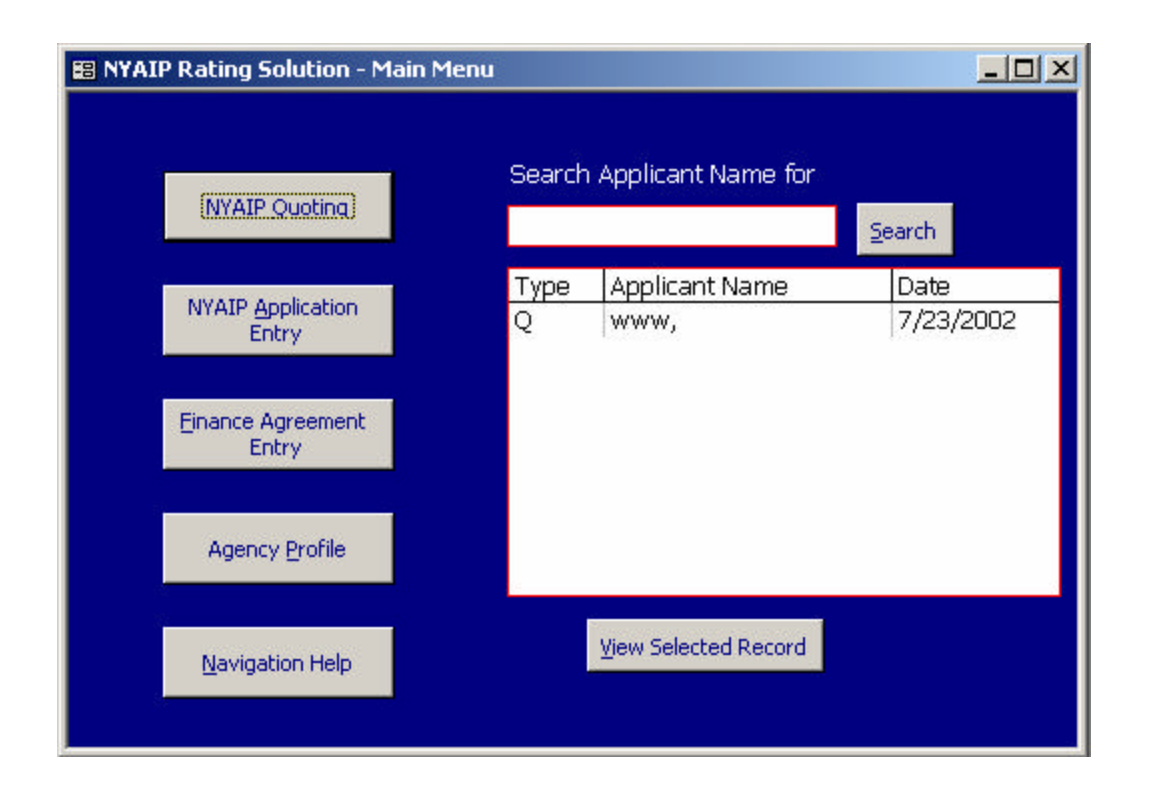

A new quote can be created by clicking the NYAIP Quoting button from the main menu screen.

To view an existing quote, double-click an applicant's name from the list, or highlight the name and click the View Selected Record button.

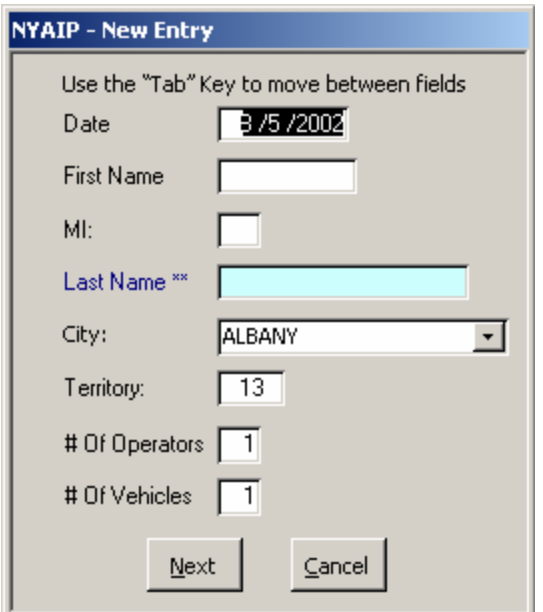

In the New Entry screen, add and edit the necessary information and click Next.

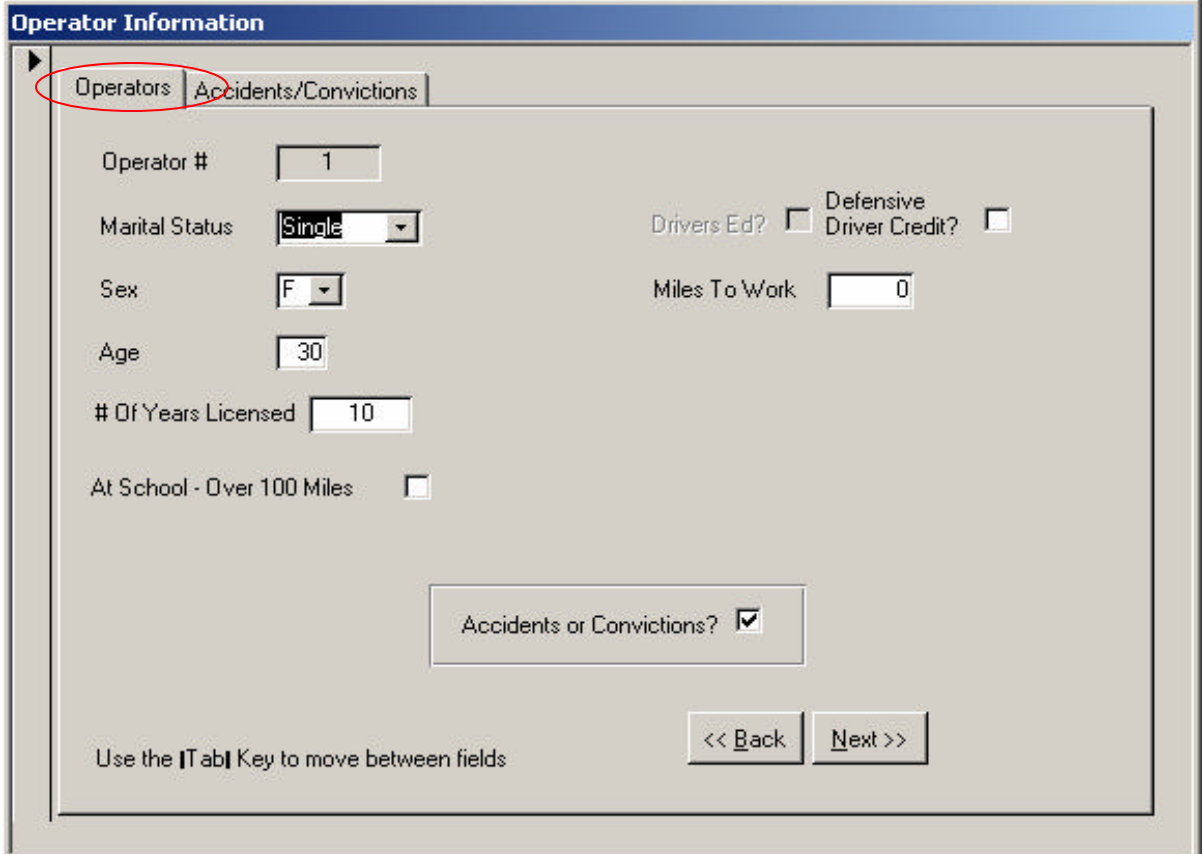

On the Operator tab of the Operator Information screen, enter the information pertaining to the operator as well as any related Accidents and Convictions.

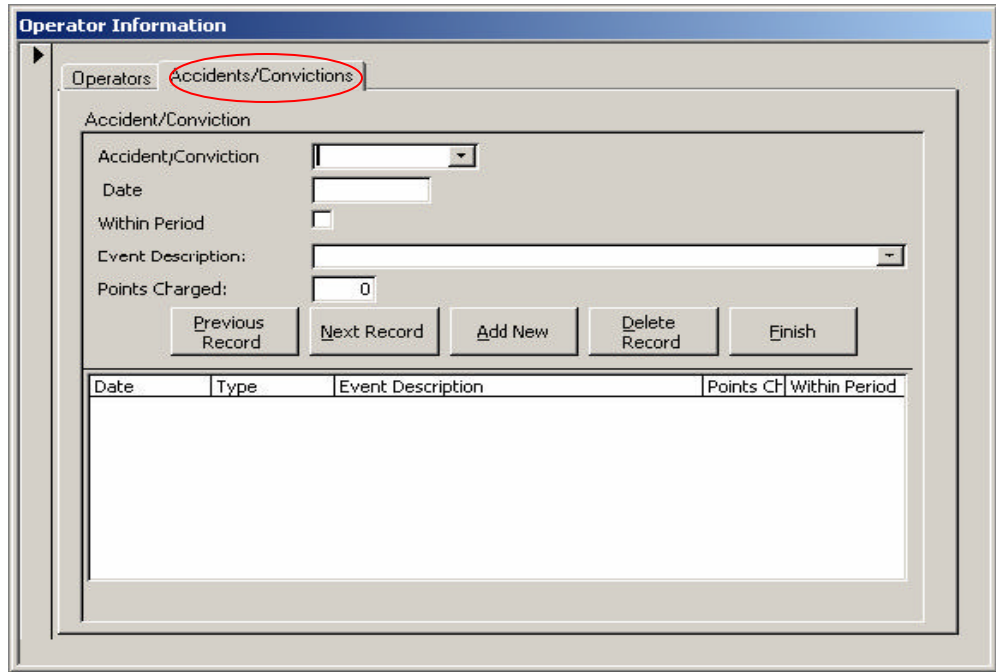

The Accidents and Convictions tab allows the user to scroll through records, as well as the enter multiple Accidents and Convictions. Each entry displays in the list below.

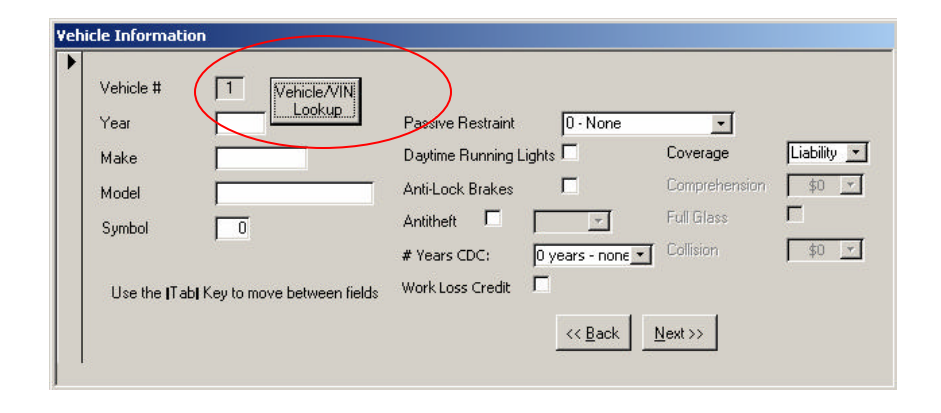

The Vehicle Information screen records information about vehicle types. By clicking the Vehicle/VIN Lookup button, the user can select information about a specific vehicle based on its VIN. This information can be selected to automatically populate the fields.

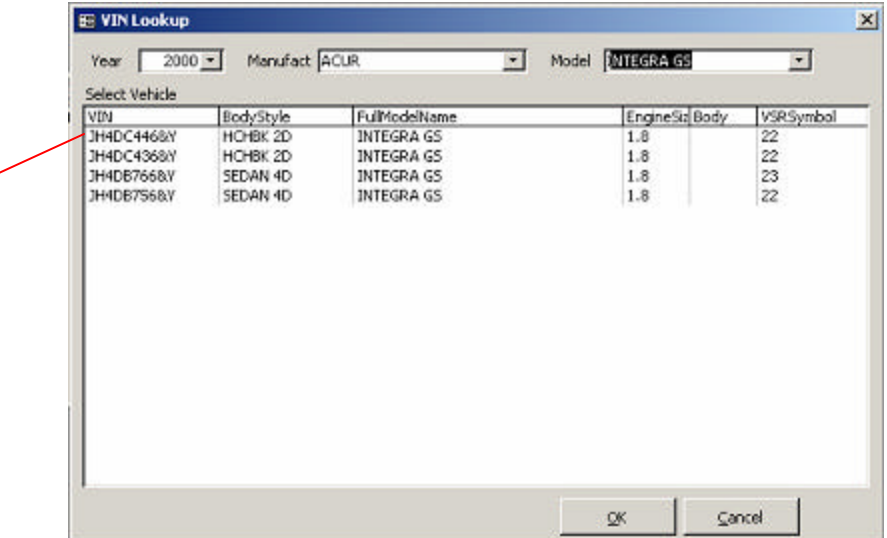

Selecting an item from the list on the VIN/Lookup form, automatically populates the fields in the Vehicle Information form with related information based on the VIN.

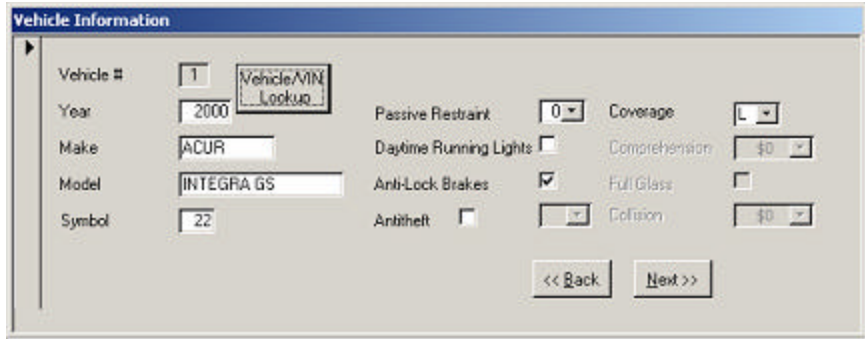

The Vehicle Information form with populated fields. Click Next.

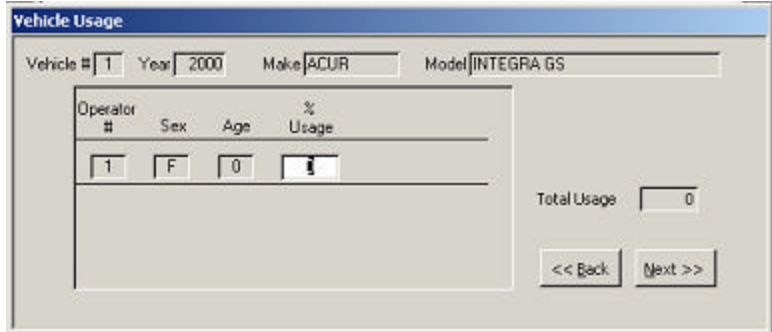

Enter the percentage of operator usage and click Next.

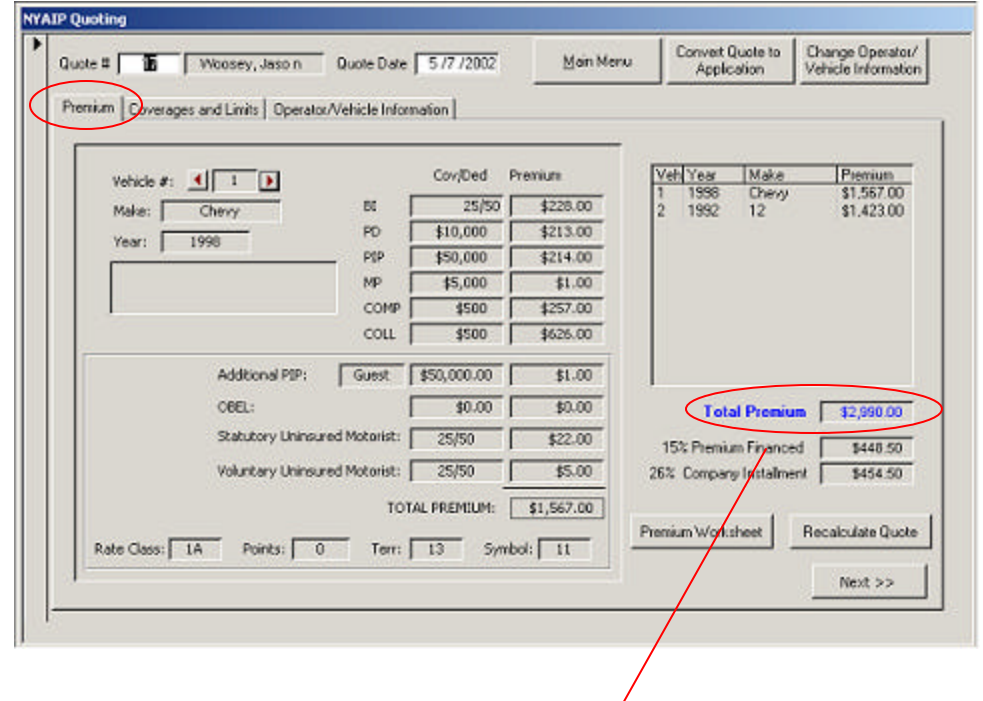

On the Premium tab, the application calculates the Total Premium based on the user input.

Click Next, or click the Coverages and Limits tab

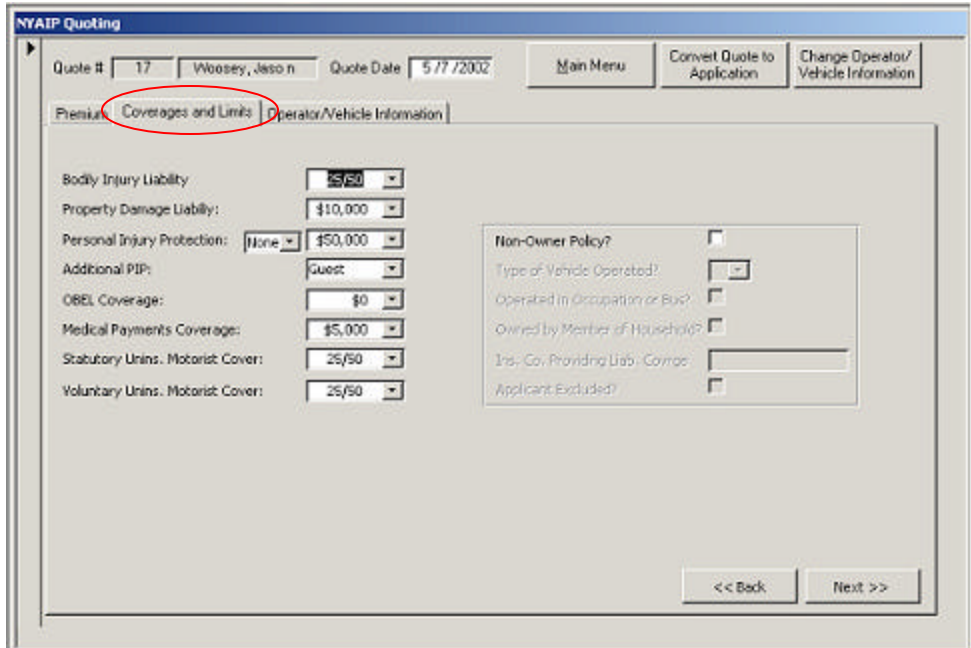

The Coverages and Limits tab displays the related policy coverage information.

Click Next, or click the Operator/Vehicle Information tab.

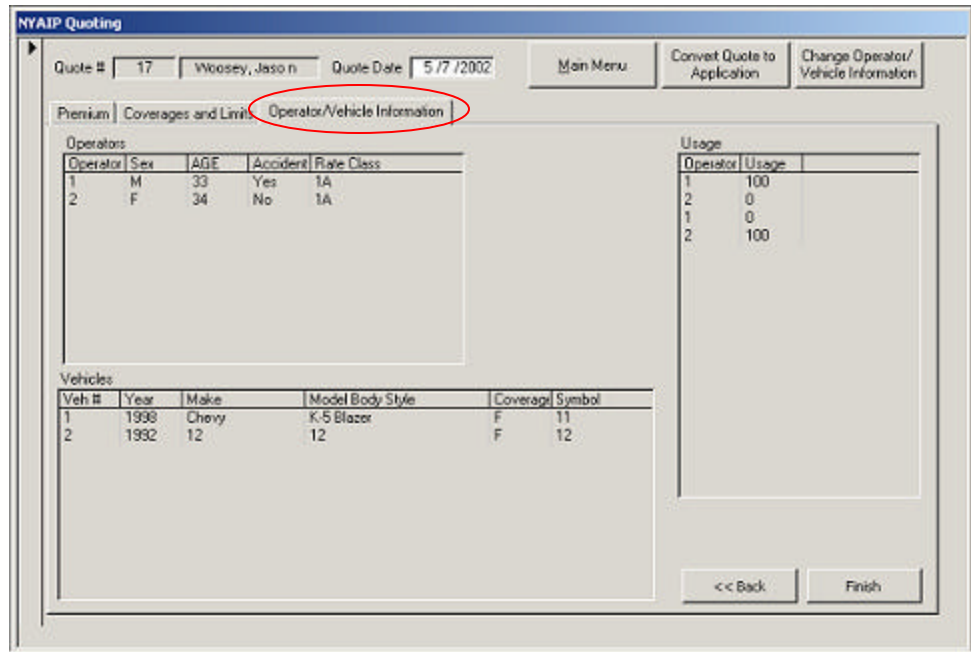

The Operator/Vehicle Information tab displays the related summary.

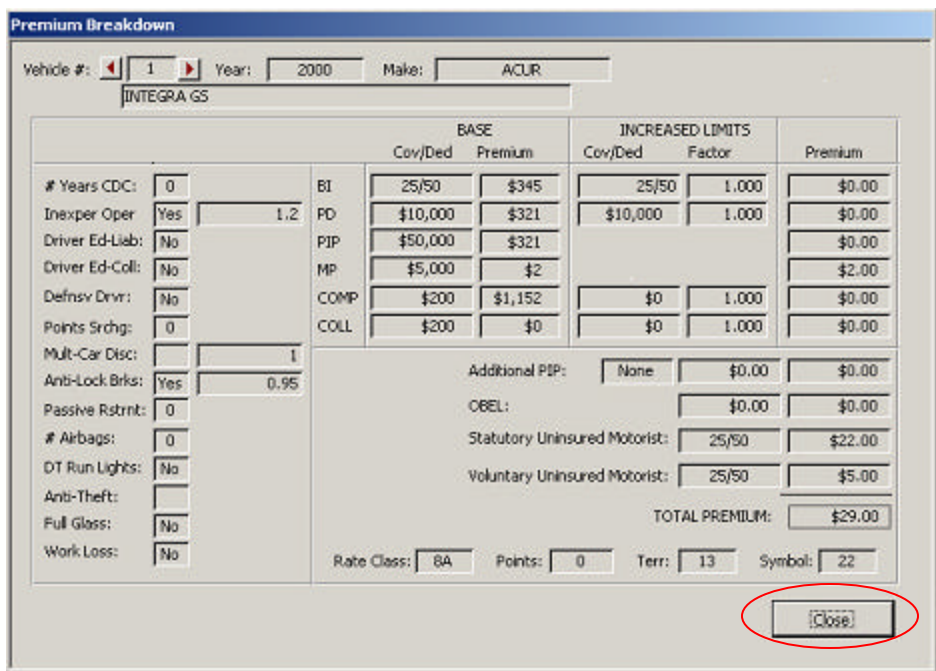

The Premium Breakdown form provides a detailed summary of information about the quote. Close this form to go back to the NYAIP Quoting screen and end the quote.

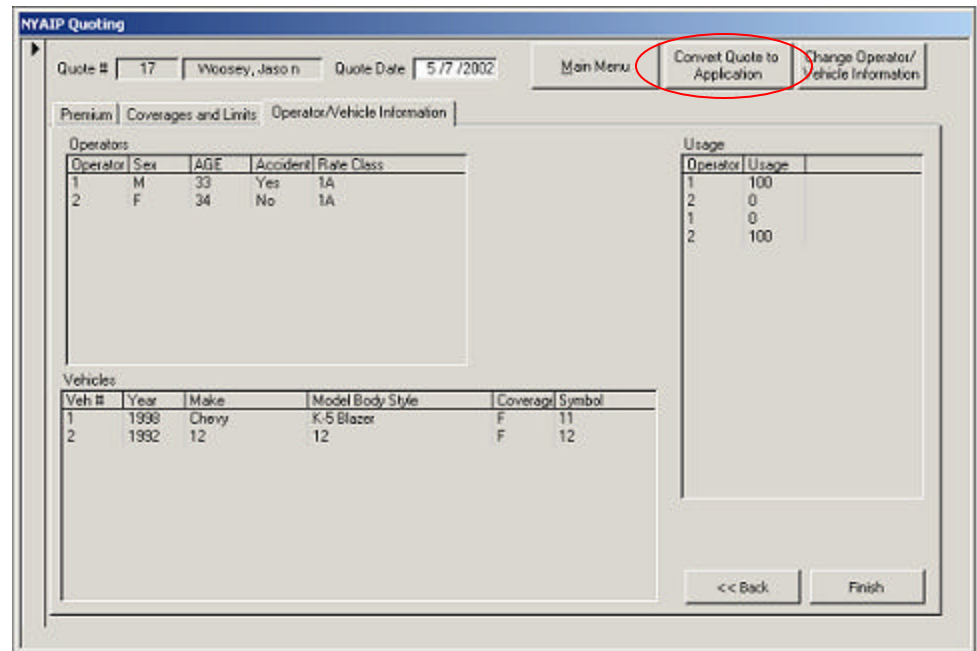

Converting the quote to an application can be done directly from the NYAIP Quoting screen by clicking the "Convert Quote to Application" button, or from the Main application screen. Converting quotes to applications is covered in Part 2 of this presentation.